# Настройка ПО «Центр Охраны» для работы с прибором Кондор

### Настройка шаблона событий.

Открыть модуль «Настройка системы». Выбрать вкладку «Шаблон событий». Для того, чтобы сохранить изменения, произведенные на этой вкладке, пользователь должен обладать разрешением «Редактировать шаблоны событий» для модуля «Настройка системы».

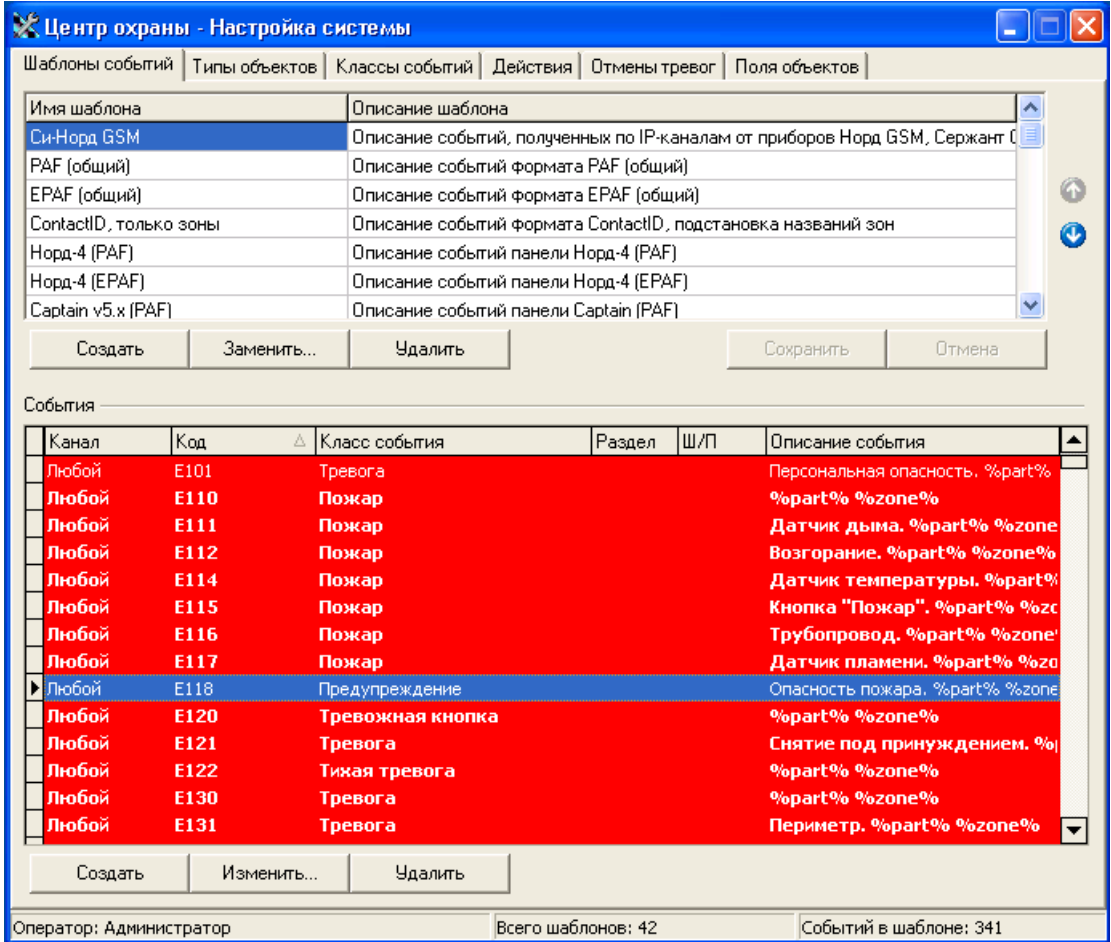

Из списка шаблонов выберите шаблон «Си-Норд GSM» и нажмите кнопку «Создать» расположенную под списком шаблонов. В окне «Новый шаблон» укажите, что шаблон будет создан на базе Си-Норд GSM и нажмите кнопку «ОК».

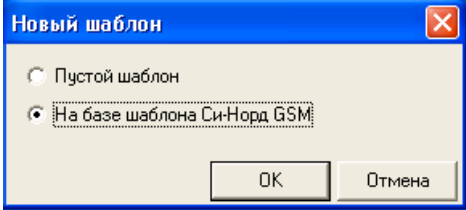

### В списке шаблонов появится новый шаблон с именем «На базе Си-Норд GSM».

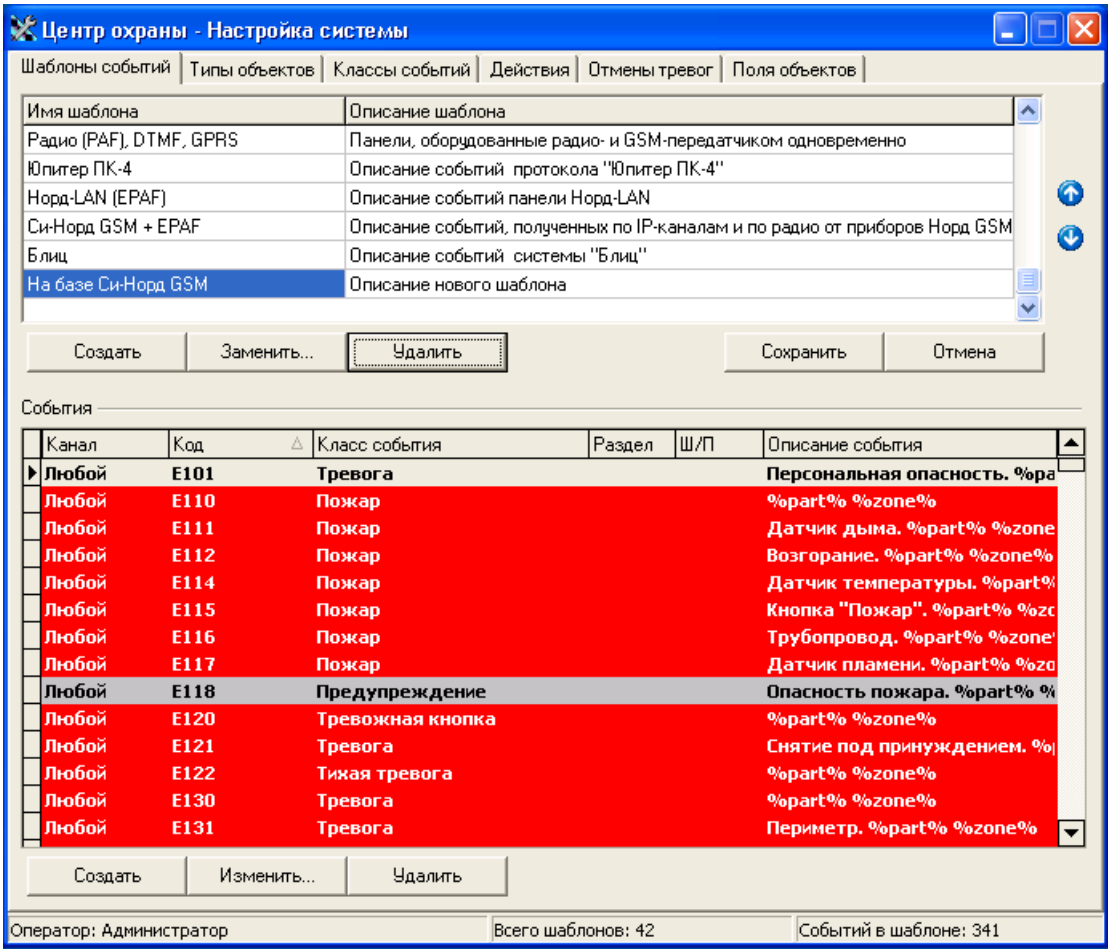

Переименуйте созданный шаблон на «Kondor GSM» и нажмите кнопку «Сохранить».

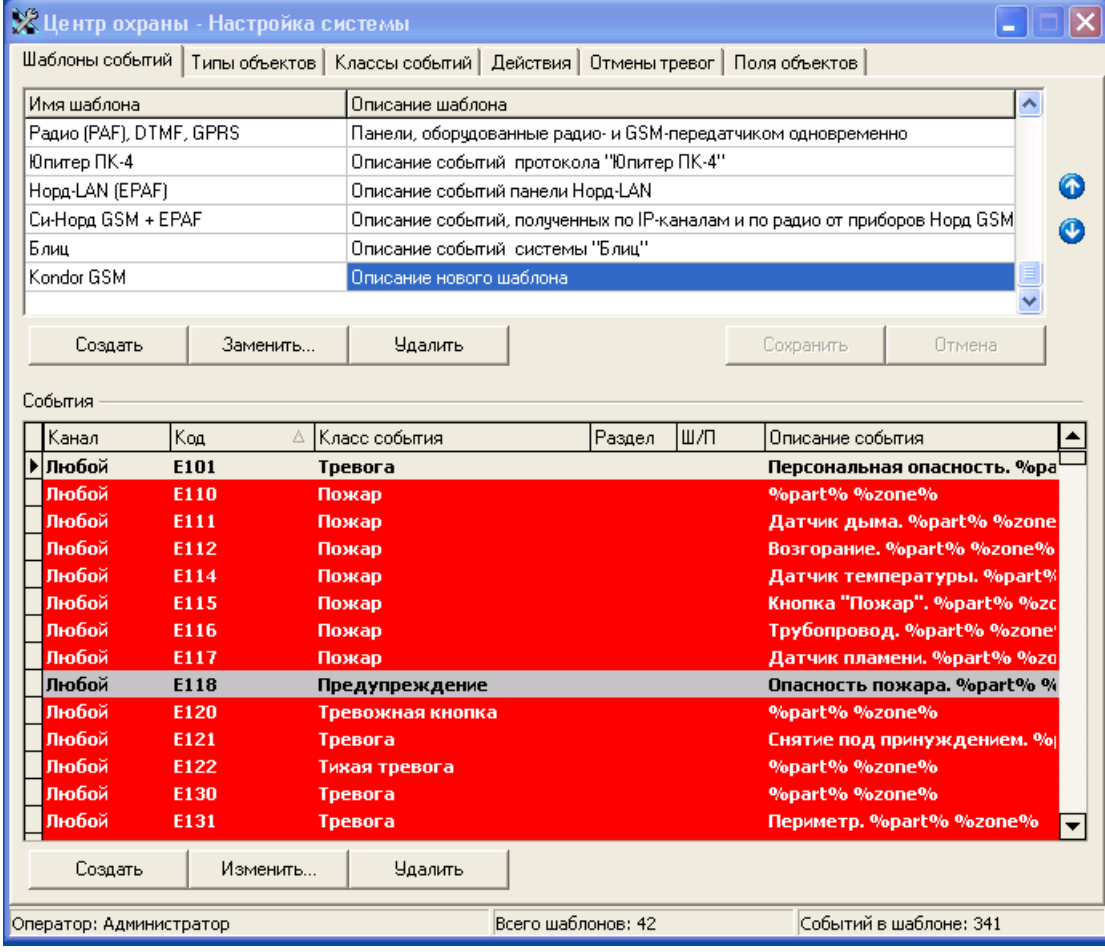

В списке шаблонов выберите шаблон «Kondor GSM» и нажмите кнопку «Создать» расположенную под списком событий.

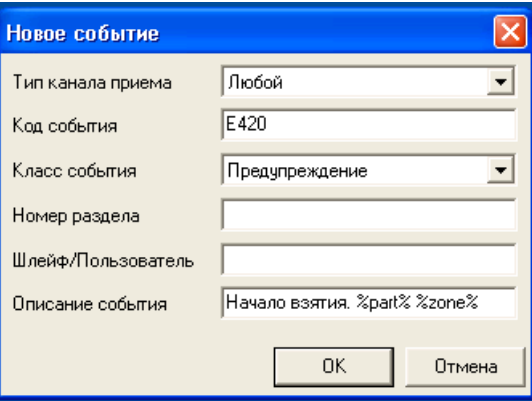

Добавьте новые события в список из таблицы, приведенной ниже.

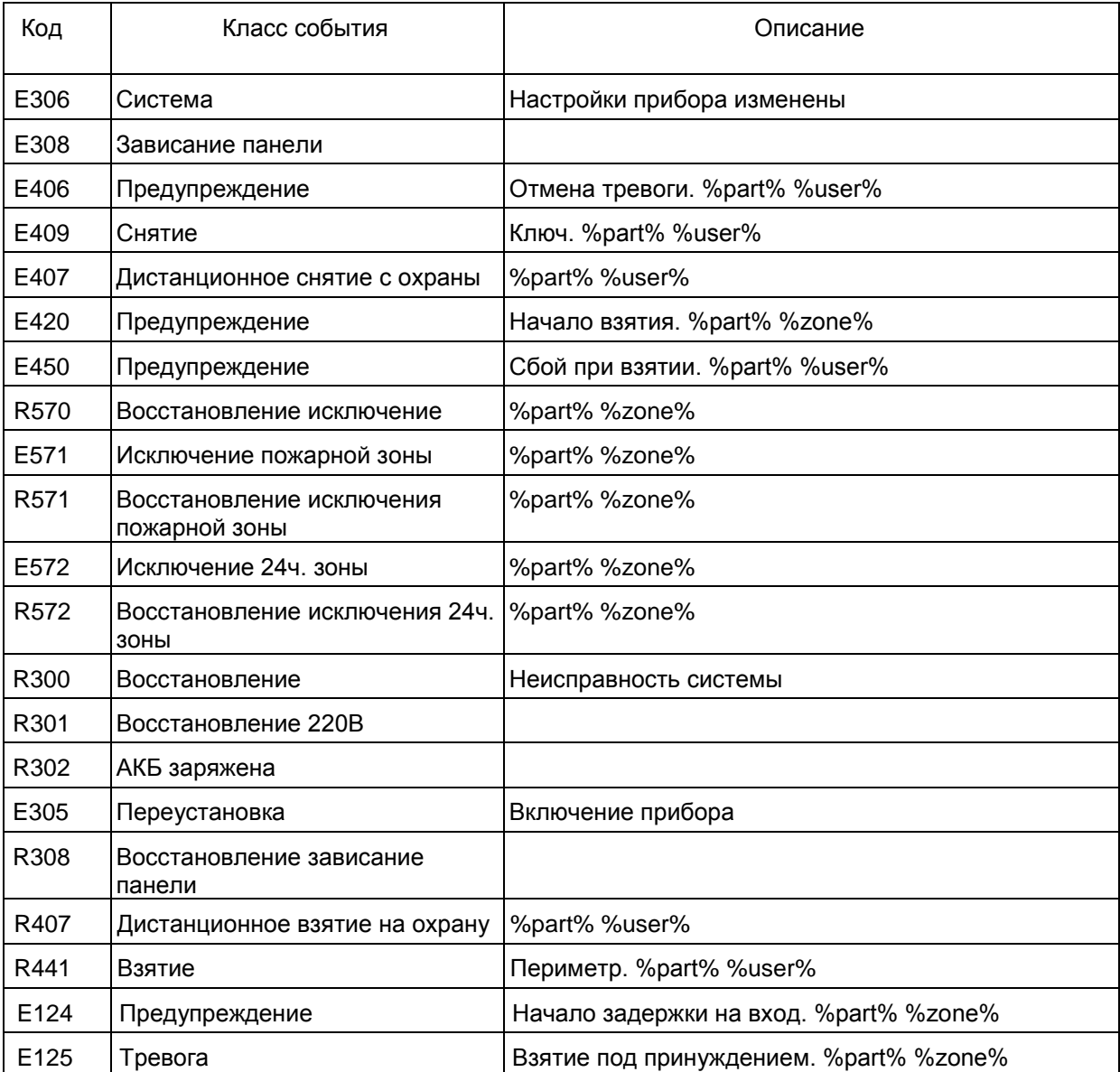

### Настройка объектов

Откройте модуль «Менеджер объектов». Добавьте новый объект согласно руководству по настройке ПО «Центр Охраны». Для приборов Кондор в закладке «Шаблон событий» укажите созданный ранее шаблон «Kondor GSM».

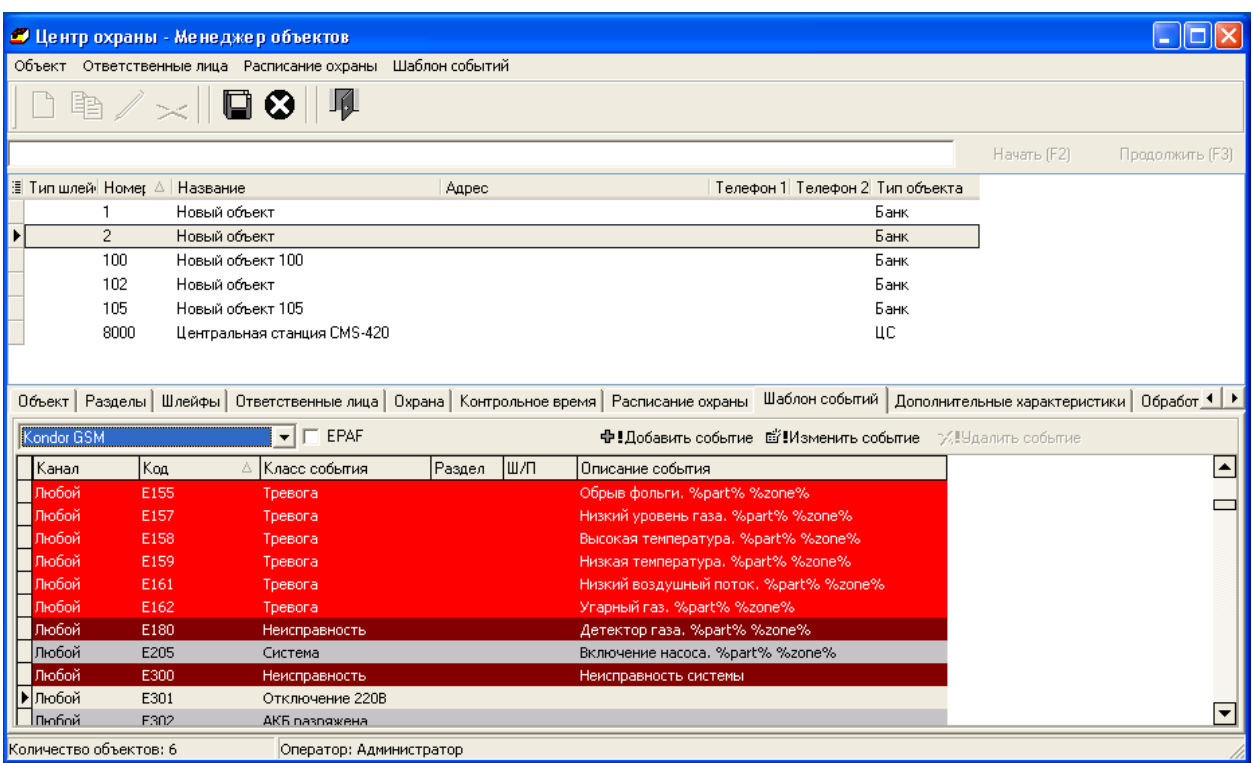

В закладке «Оборудование» укажите тип оборудования «Другое».

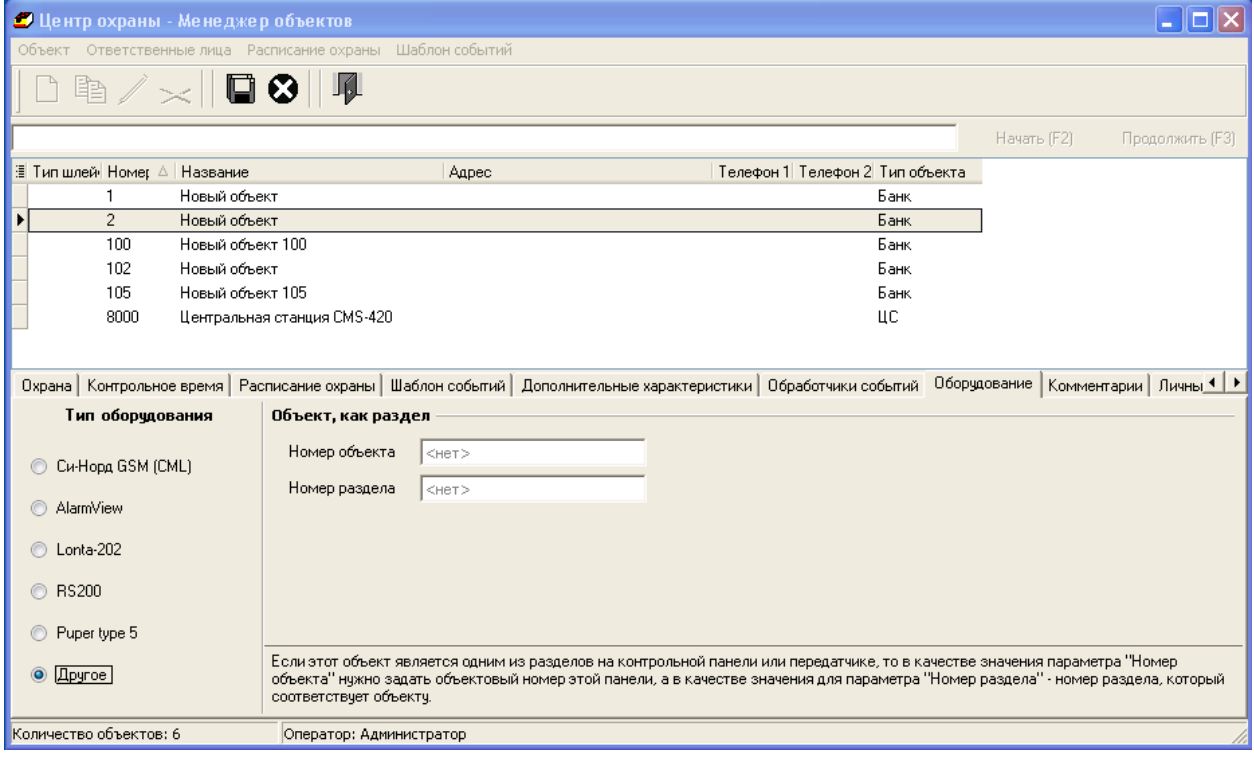

### Настройка источника событий.

Запустите модуль «Менеджер событий». После запуска модуля в системной области панели задач Windows появляется иконка, информирующая о работе модуля. Нажатие правой кнопки мыши на иконке модуля приводит к появлению выпадающего меню.

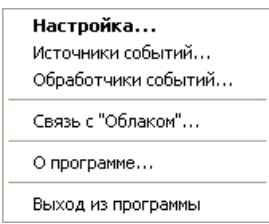

Доступ к настройкам источников событий можно получить, если выбрать пункт «Источники событий…»

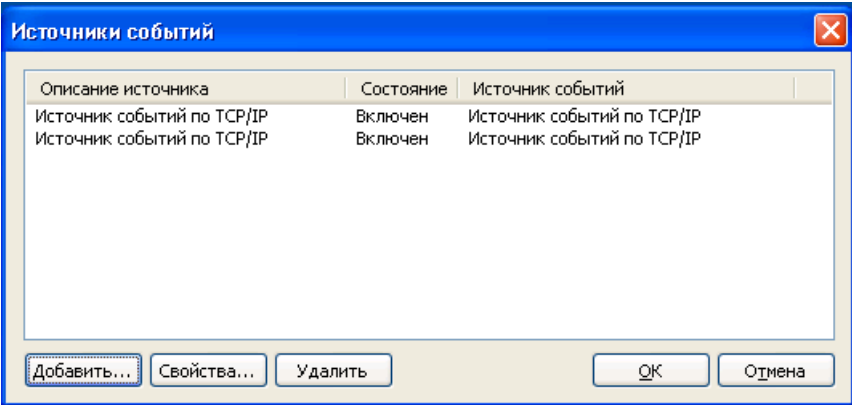

Нажмите на кнопку «Добавить».

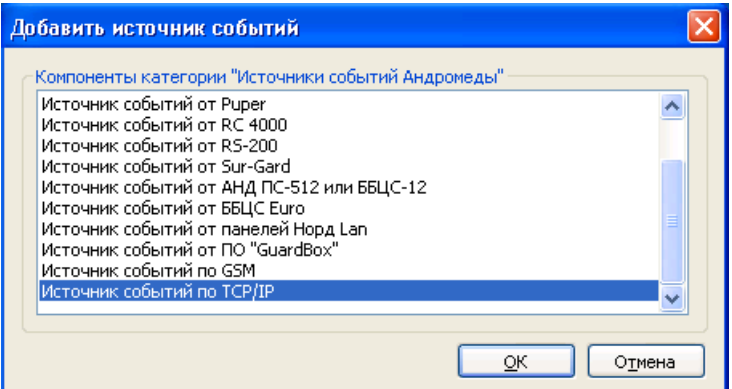

В окне «Добавить источник событий» необходимо выбрать «Источник событий по TCP/IP» и нажать на кнопку «ОК».

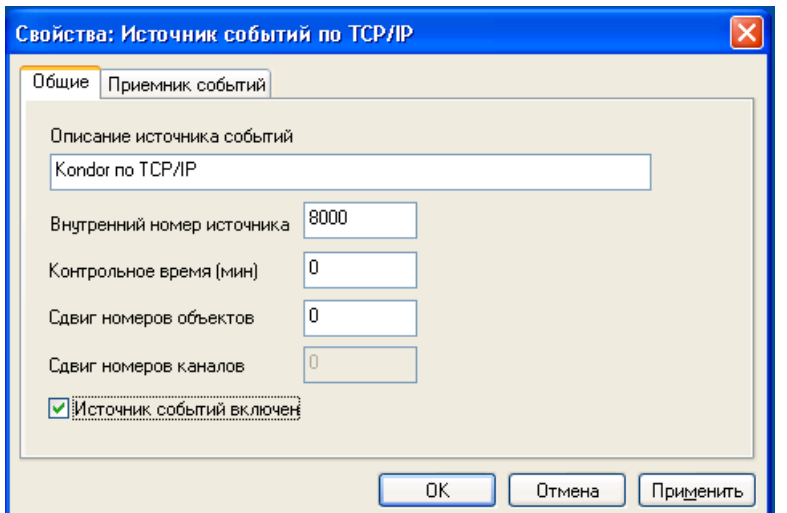

Откройте вкладку «Приемник событий». «Источник событий по TCP/IP» всегда выступает в роли сервера TCP/IP, то есть ожидает входящих подключений. Если в компьютер установлено несколько сетевых адаптеров, либо один адаптер использует несколько IP-адресов, то с помощью параметра «Адрес интерфейса» можно указать IP-адрес, на котором источник событий должен ожидать входящих подключений. Параметр «Номер порта» предназначен для того, чтобы указать порт, к которому будет ожидаться подключение.

ВНИМАНИЕ! Номер порта не должен использоваться в других источниках событий, либо использован ранее для другого источника.

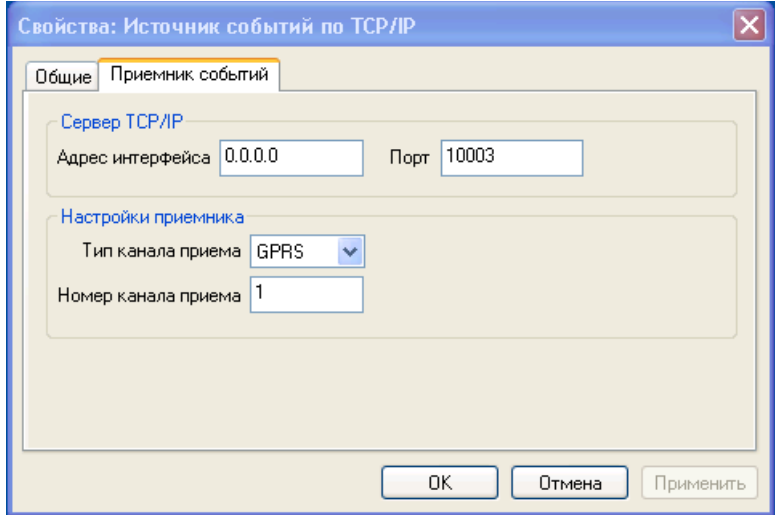

## Настройка прибора Kondor

Прибор должен быть настроен на передачу событий по протоколу Sur-Gard. Номер порта должен соответствовать номеру, указанному в источнике событий ПО «Центр Охраны».

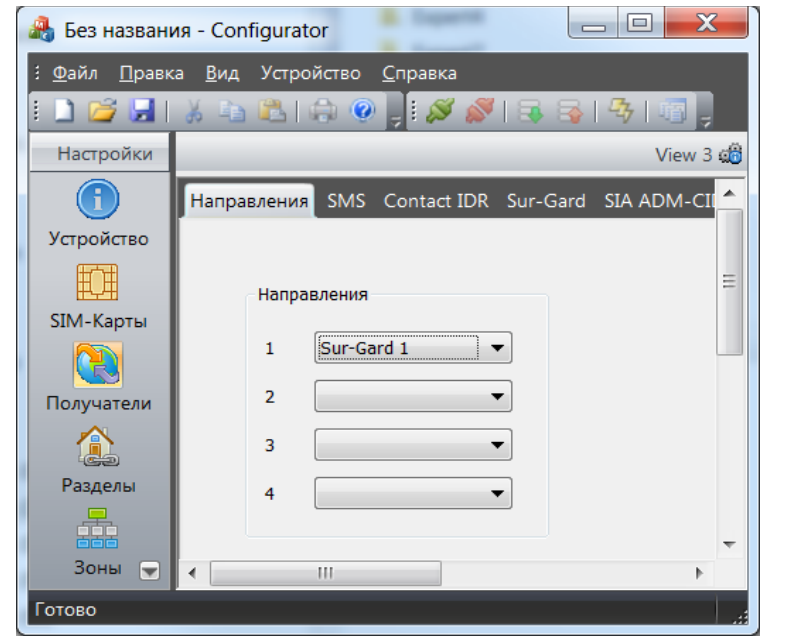

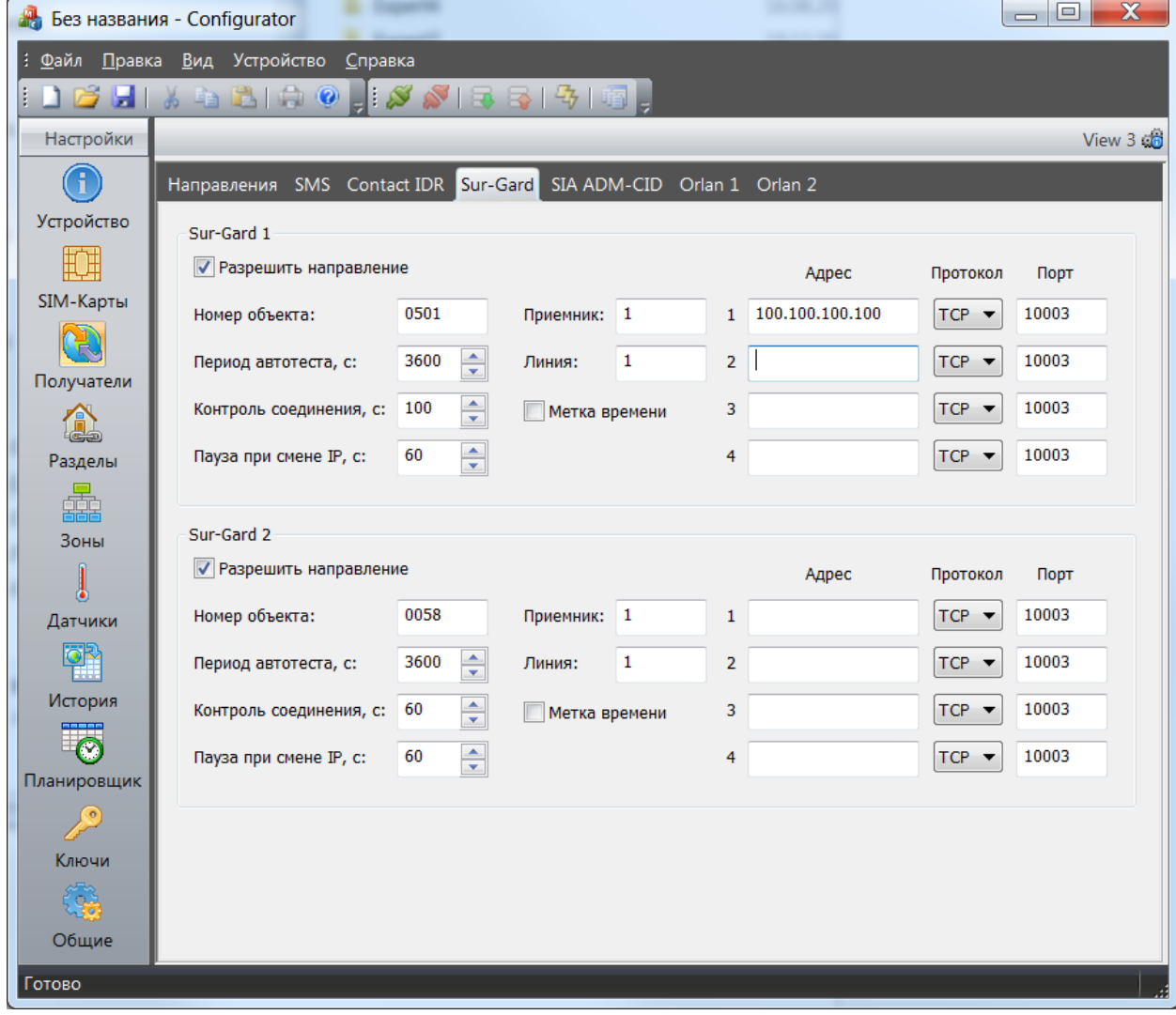